## Anleitung zur Einrichtung von x.comfort

## **Allgemeine vorbereitende Maßnahmen:**

- Folgen Sie der Anleitung zur Installation von sonoGDT auf dem Server-PC. Im Rahmen der Installation wird das Installationsverzeichnis mit dem Namen **sonoGDT** freigegeben, so dass es nun jeder Benutzer unter \\Server\sonoGDT erreicht.
- Starten Sie **sonoGDT\_Diagnose**, klicken Sie dort auf **Spezial-Konfiguration** und setzen Sie auf dem Tabellenreiter **Praxissoftware** Ihre Einstellungen entsprechend Ihren Gegebenheiten.
- Unter Punkt 6. (Schnelleinstellungen) nehmen Sie dann die Schnellkonfiguration vor

## **Spezifische Einstellungen für Ihre Praxissoftware:**

Konfigurieren Sie nun den GDT-Server von x.comfort so, dass er die von sonoGDT bereitgestellten Dateien einliest. Klicken Sie dazu mit der **rechten Maustaste** auf das **Symbol des** x.comfort GDT-Servers rechts unten in der Taskleiste und wählen Sie **Einstellungen.** Sollte das Symbol nicht zu sehen sein, drücken Sie einmal aus der Karteikarte eines Patienten auf **F6**, um den Server zu starten.

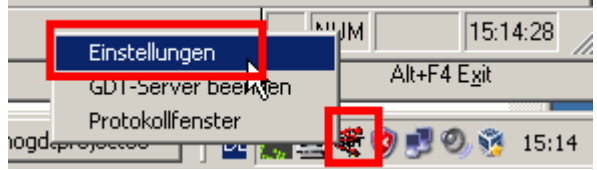

Klicken Sie im Einstellungsfenster auf **Neu** und tragen Sie folgende Angaben ein, verwenden Sie statt **\\SERVER** den tatsächlichen Namen Ihres Server-Computers:

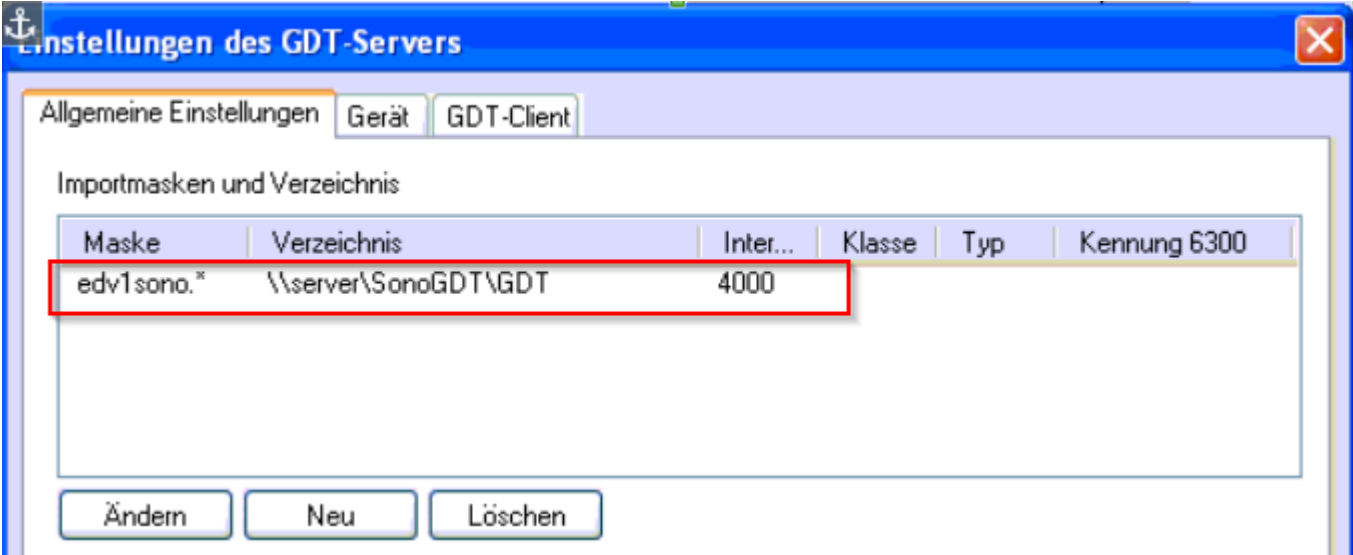

Auf dem Karteireiter **Gerät** tragen Sie wie im Screenshot **SONO00** ein und klicken anschließend auf **Neue Gerätekennung anlegen**, entfernen Sie den Haken bei **DOS-Zeichensatz verwenden**.

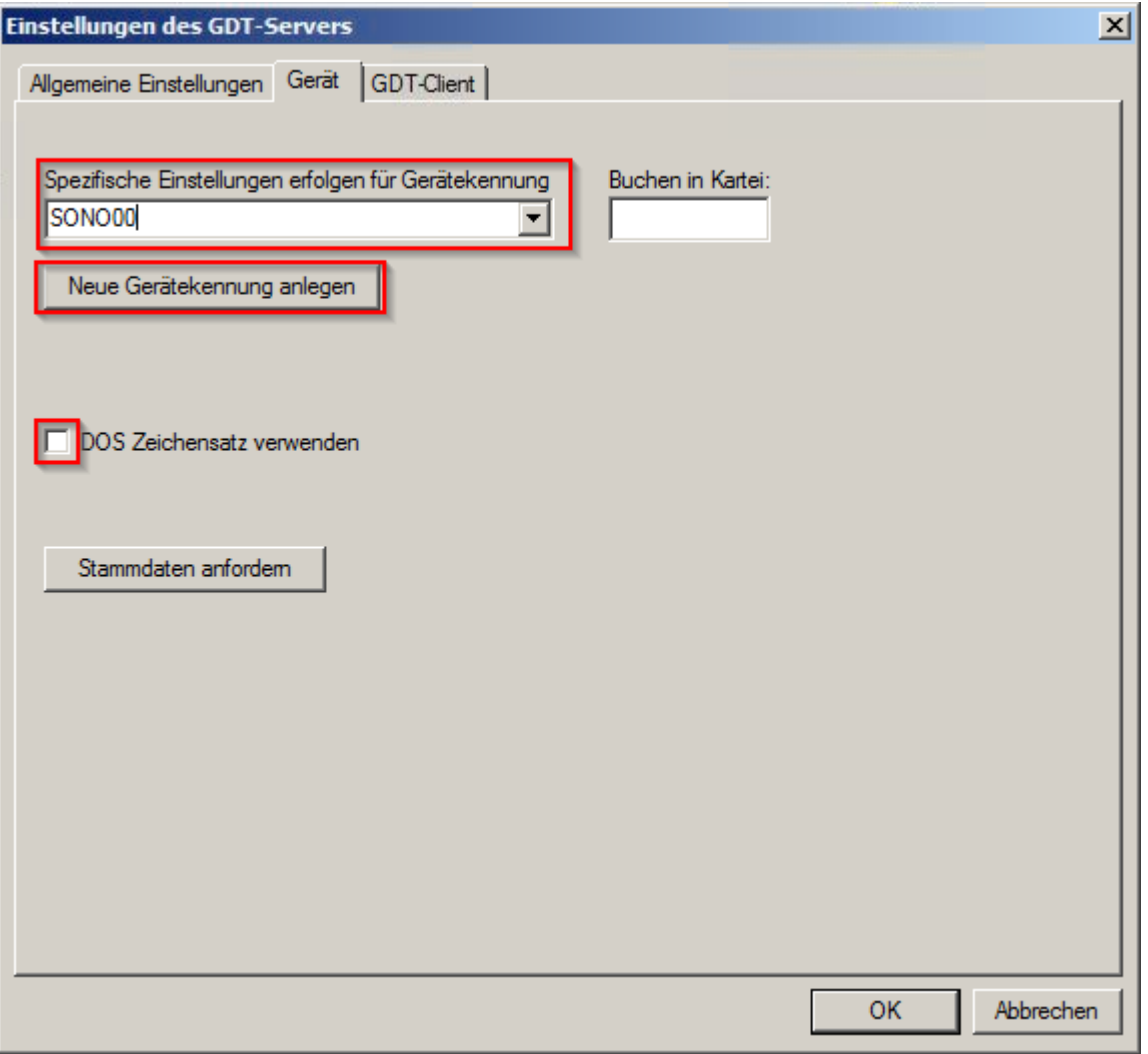

Nach dem Beenden mit **OK** wird im eingestellten Abfrageintervall der GDT-Ordner auf ankommende Dateien überwacht. Diese werden anhand ihrer ID den Patienten zugeordnet und erscheinen in der Karteikarte als Eintrag.

## **Ihr Workflow gestaltet sich nun wie folgt:**

- Geben Sie am Ultraschallsystem die Patientendaten inklusive der ID aus x.comfort manuell ein.
- Nach Abschluss der Untersuchung erscheint wenige Sekunden später in der Karteikarte der Eintrag **Ultraschalluntersuchung**, dieser dient später als Erinnerung, dass eine Untersuchung stattgefunden hat und Bilder vorliegen.
- Um die Bilder anzuschauen drücken Sie **F6** und wählen Sie **Sono anzeigen**